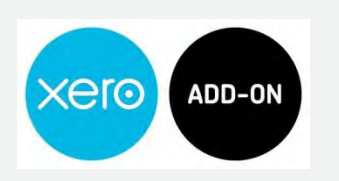

# Payrix / Xero Recurring Direct Debit Payments

With Payrix as your preferred Payment Service in Xero, you now have the convenience of setting customers up on a recurring Direct Debit plan. It's as easy as sending a Xero Repeating Invoice.

When you send a Xero Repeating Invoice using the **Payrix Direct Debit Brand**, our payment page captures the first payment, as well as customer authorisation for all future payments to be made by recurring Direct Debit from the same bank account or credit / debit card. When the next Repeating Invoice falls due, the Payrix system will automatically debit the customer's nominated account for the invoice amount and then reconcile the payment in Xero. It is that simple.

Payrix puts you in control of your recurring Direct Debit payments. The frequency of payment, the term, payment date and the amount, is all controlled by the Repeating Invoice.

If the Repeating Invoice is altered, the Payrix system will automatically adjust payments to the new invoice details. To stop the customers Direct Debit payments, you can simply change the Repeating Invoice Template to Draft or remove the invoice from the Repeating Template list. You can also have payments automatically cease by setting an End Date on the invoice.

This guide walks through the simple steps required to set up your customers on recurring Direct Debit, with automatic reconciliation back to Xero.

## This guide will show you how to:

- 1. Create a new Invoice Brand in Xero called Payrix Direct Debit
- 2. Link the Payrix Direct Debit Invoice Brand with your Payrix account
- 3. Send customers' Repeating Invoices to set up their Payrix Direct Debit payments

You will need to have already established an Payrix account and authorised Xero as a Payment Service as per the Initial Set up Guide.

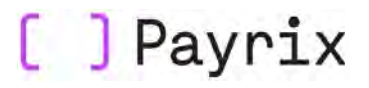

## CREATE A PAYRIX DIRECT DEBIT INVOICE BRAND

In Xero, from the Settings tab in the main menu

- 1. Click General Settings
- 2. Click Invoice Settings

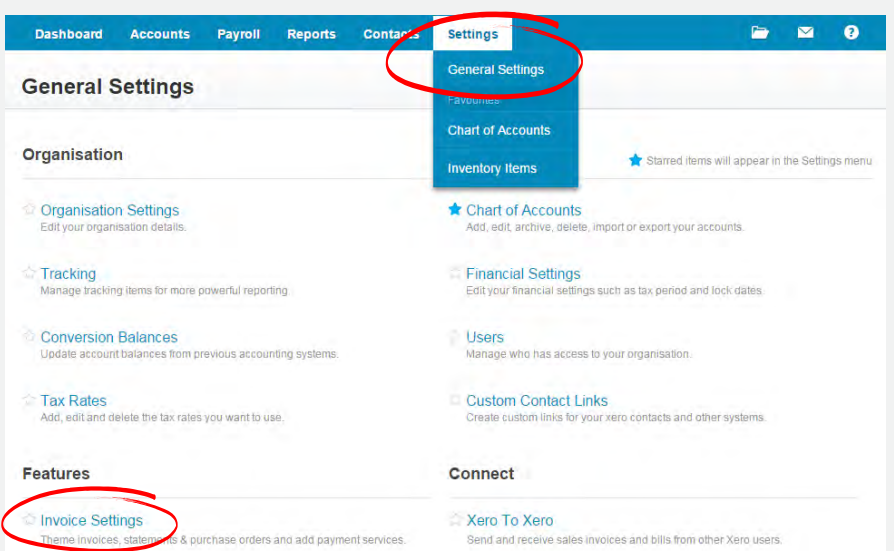

Within the Invoice Settings page

- 1. Click on the +New Branding Theme dropdown
- 2. Click Standard

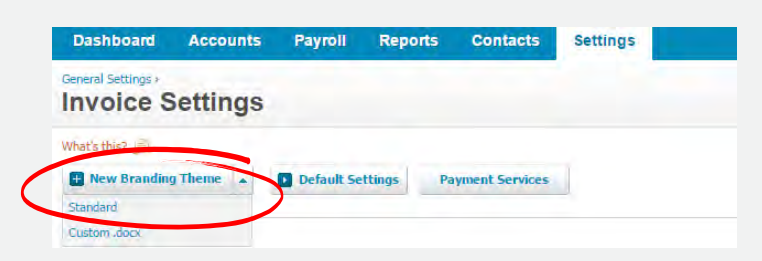

Alternatively, if you would prefer to replicate the settings of a Branding Theme that you have already created

- 1. Alongside the theme you wish to replicate, click on the Options drop down menu
- 2. Click Copy

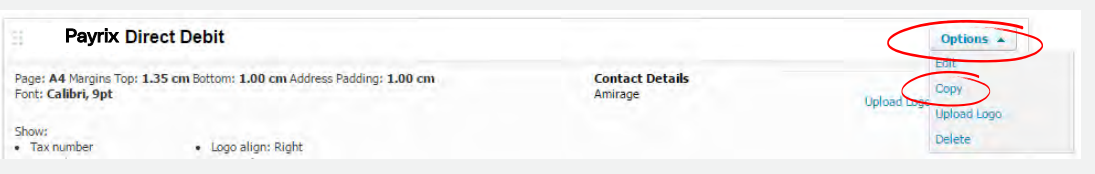

# XERO DIRECT DEBIT PROCESS GUIDE

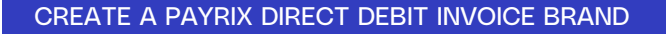

In the Copy Branding Theme dialog box

- 3. Add a title for the New Branding Theme
- 4. Click Save

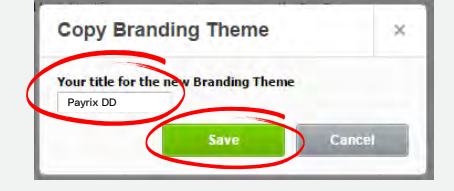

[ ] Payrix

When the New Branding Theme dialog box appears

- 1. Create a New Branding Theme with the name Payrix Direct Debit (for easy identification)
- 2. Adjust any other settings as you require font style or size, titles, etc
- 3. In the Payment Services dropdown click IntegraPay
- 4. Add any details in Terms & Payment Advice you wish to appear on the invoice (see note below)
- 5. Click Save

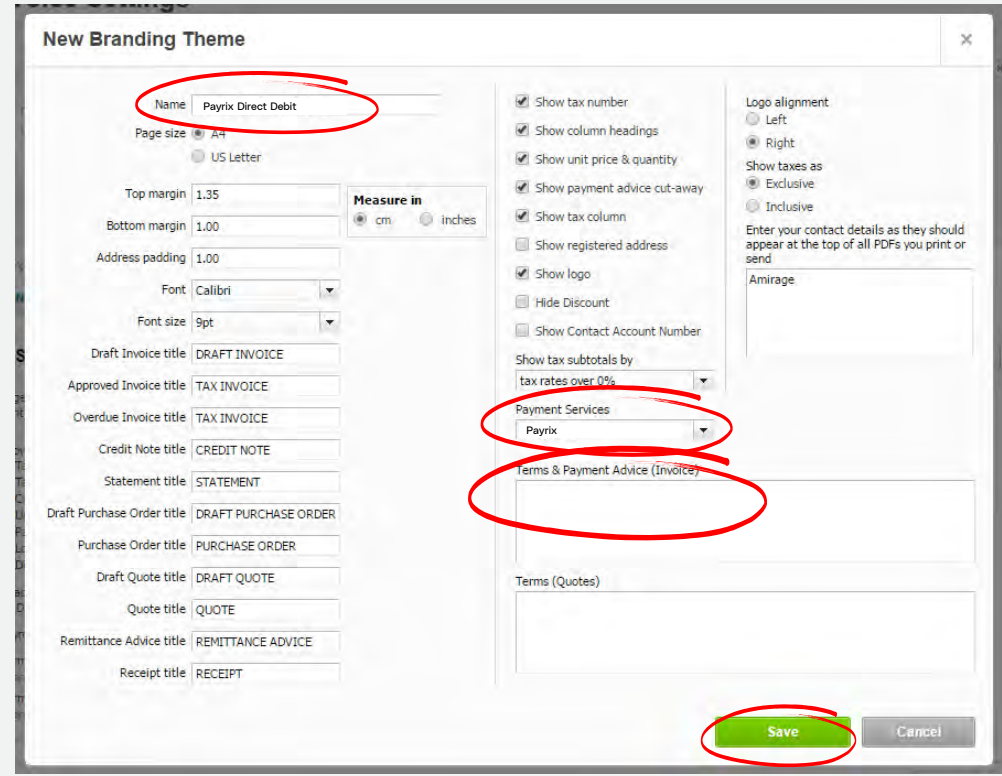

NOTE: it is recommended that you use the Terms and Payment Advice (Invoice) section to notify the customer that this invoice is for their recurring Direct Debit payments. For example:

This Invoice is for your recurring Direct Debit payments. If this is your first Invoice, click PAY NOW at the top of this Invoice and then complete the secure payment form to nominate the account you wish to be debited.

If you have already performed this step, your payment will be automatically debited from your nominated account on the Due Date.

# XERO DIRECT DEBIT PROCESS GUIDE

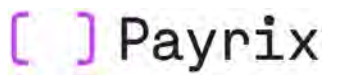

## LINK THE PAYRIX DIRECT DEBIT INVOICE BRAND WITH PAYRIX

NOTE: If you would like funds to be settled by the due date of the invoice, rather than the transaction processed, you can use the Terms and Payment Advice (Invoice) section to notify your customers that their recurring Direct Debit will be performed a set number of days prior to the Due Date of the invoice. For example, if your settlement is two (2) business days, you would notify your customer as follows:

Please note, your recurring Direct Debit will be processed two (2) business days prior to the Due Date of your invoice.

# Link the Payrix Direct Debit Invoice Brand with Payrix

Once you have created your New Branding Theme, you need to link this to your Payrix Portal account to enable automatic collection of recurring Direct Debits.

Log in to the Payrix Portal and select Xero in the main menu.

Within the Xero page, scroll to the Auto-Invoice Collection section.

From the invoice themes listed:

- 1. Click Payrix Direct Debit
- 2. Click Save

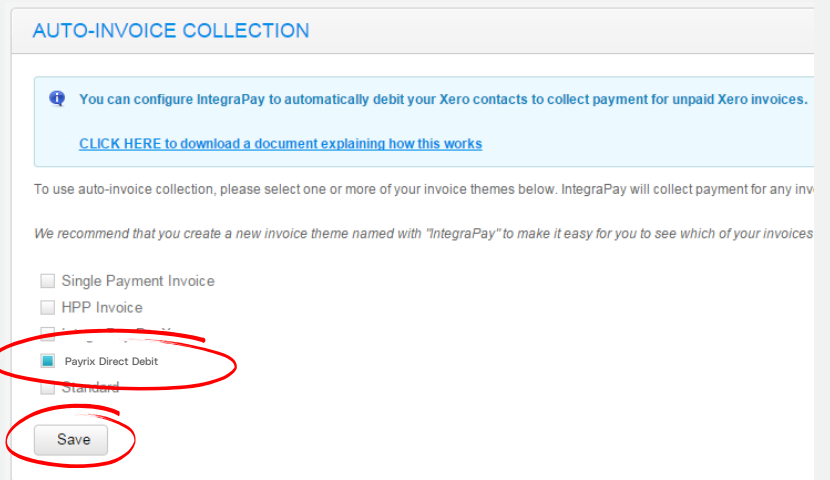

NOTE: you have the option to have more than one linked Direct Debit brand. This option allows you to have a specific brand for first and subsequent invoices or for different divisions or departments within your business.

> Great! You are now ready to set your customers up on Payrix Direct Debit.

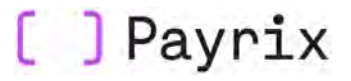

SETUP A CUSTOMER ON PAYRIX DIRECT DEBIT

# Set-up a customer on Payrix Direct Debit

Now that you have linked your Payrix account, you're ready to send Repeating Invoices and set customers up on recurring Direct Debit payments - automatically reconciled in Xero.

In Xero, you can create a new Repeating Invoice in different ways.

From the Accounts tab

1. Click Sales

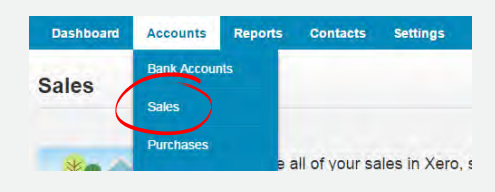

- 2. Click +New dropdown menu
- 3. Click Repeating Invoice

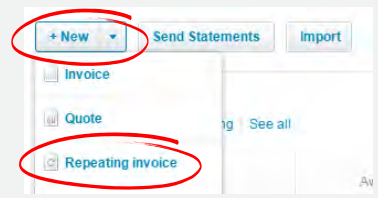

OR from the **Accounts**, Sales tab

1. Alongside Invoices, click Repeating

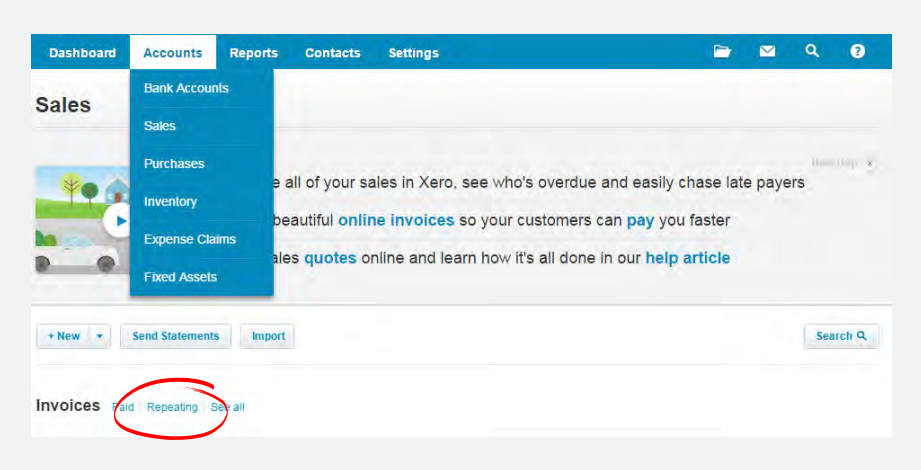

# XERO DIRECT DEBIT PROCESS GUIDE

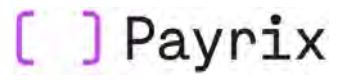

## SETUP A CUSTOMER ON PAYRIX DIRECT DEBIT

- 2. Click on the New Repeating Invoice drop down menu
- 3. Click New Repeating Invoice

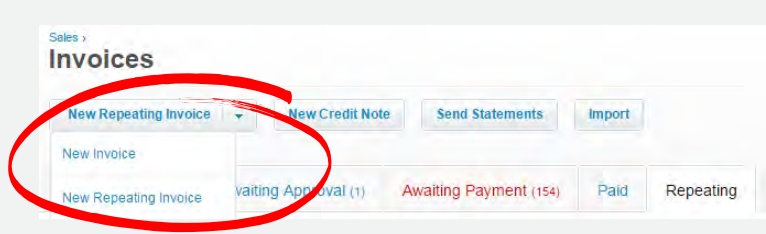

# OR from the Contacts tab

- 1. Click on the Customer you want to set up on Direct Debit
- 2. Click on the New dropdown menu
- 3. Click Repeating sales invoice

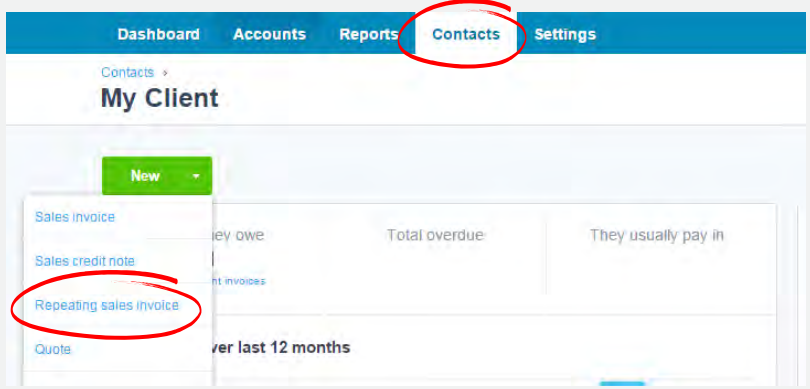

## Invoice details:

Once your New Repeating Invoice opens, complete the details as per below. You can control the frequency and the date payment will be debited from your customer's account.

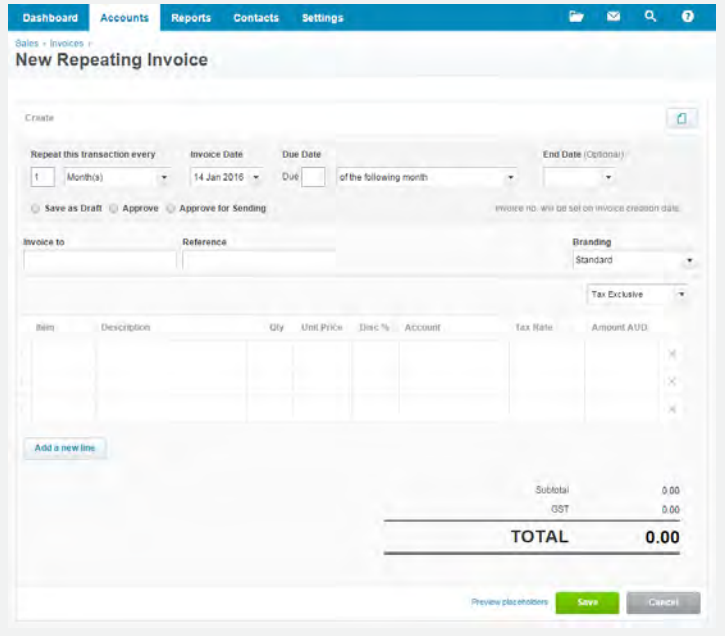

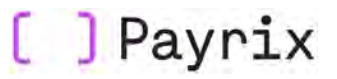

## SETUP A CUSTOMER ON PAYRIX DIRECT DEBIT

 Repeat this transaction every controls the frequency of the Invoice and Direct Debit payments in months or weeks. The default is set to 1 month which you can change by entering a whole number in the frequency box or selecting Week(s) in the dropdown.

E.g. for a fortnightly payment, enter '2' and then select Week(s).

- Invoice Date is the date you want the Repeating Invoice to be sent to the customer. Typically this date will be the next business day or can be any day in the future. NOTE: The Invoice Date is not the actual date of the Direct Debit. This is controlled by the Due Date.
- End Date (Optional) allows you to specify when Direct Debit payment for the Repeating Invoice will automatically cease. If no End Date is selected, the Direct Debit will be unending.

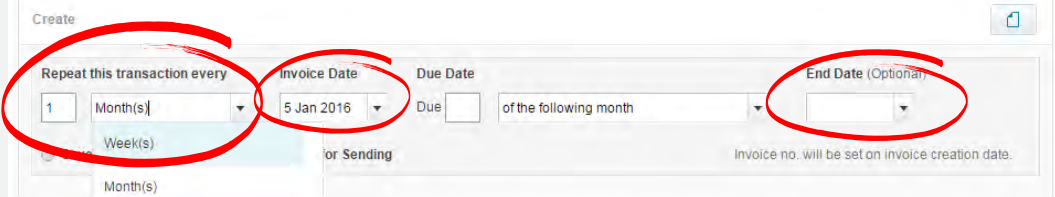

Due Date specifies the date the customer's account will be debited by assigning a date or the number of days after the invoice date.

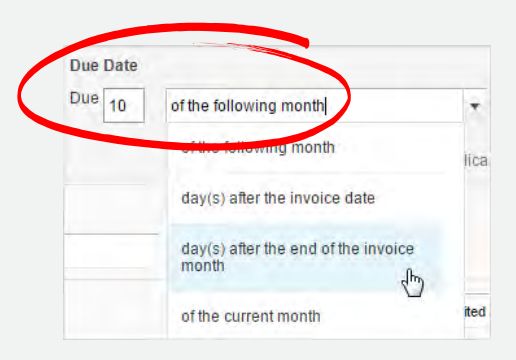

- 1. Enter a whole number to set a specific date or number of days
- 2. Choose how the day or number of days will be applied from the drop down list

- the due date can occur on the day specified in either the current or next month, or a set number of days after the invoice date

- 3. These combinations can be used for invoices that repeat on a weekly or monthly basis
- 4. If you want the invoice and Direct Debit to occur on the same date, you can enter that it's due '0' days after the invoice date

Complete the invoice by entering the name of the customer to be invoiced, a reference and details of the items your customer is being charged for.

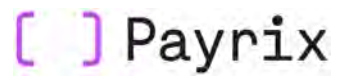

### SETUP A CUSTOMER ON PAYRIX DIRECT DEBIT

Within the Branding section of the Repeating Invoice

- 1. Click on the **Branding** drop down menu
- 2. Click PayrixDirect Debit (or your chosen Branding name). This will ensure the customer will receive the Direct Debit Authority page.

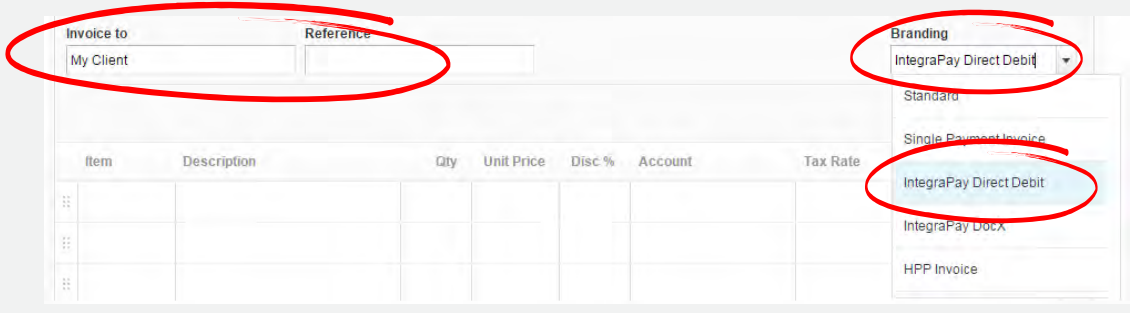

Once you have set the timing for the Repeating Invoice and completed all of the details

1. Click Approve for Sending - this will automatically send the invoice to your customer via email on your designated dates

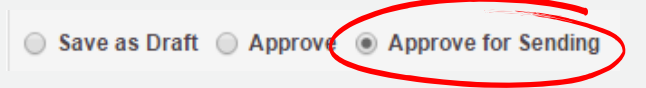

The Edit Message dialog box will appear. This enables you to customise the email sent to your customer with the link to their invoice. You can elect to attach a PDF version of the invoice to the email and you can send a copy of the email to yourself.

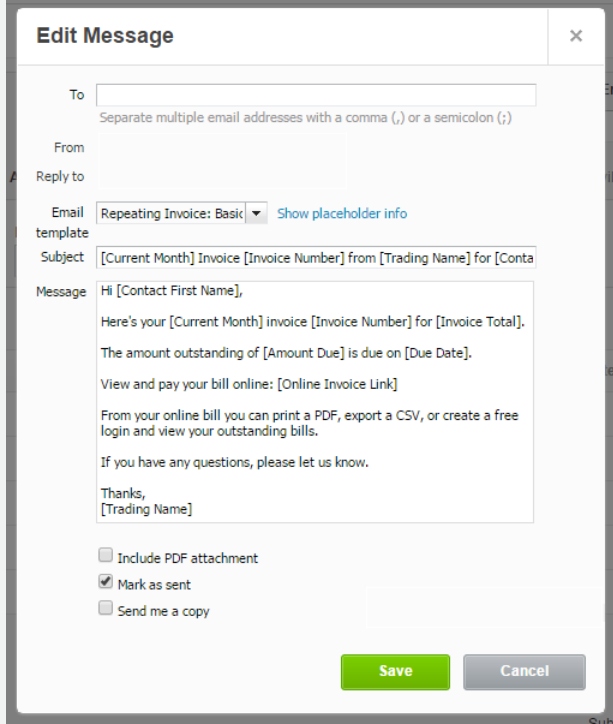

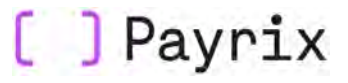

### CUSTOMER DIRECT DEBIT AUTHORISATION

Complete the remainder of the invoice and click Save. The invoice will now appear in the Repeating Sales Invoice list and the Repeating Invoice will be emailed to the customer on the Next Invoice Due Date.

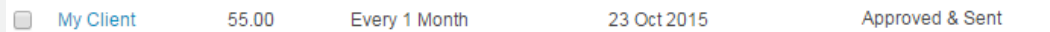

# Customer Direct Debit Authorisation

On the Invoice Date, your customer will be emailed a link to the online invoice displaying the 'Pay Now' button. Any additional instructions will appear at the bottom of the invoice.

To pay the initial invoice and register for recurring Direct Debit, the customer simply clicks Pay Now to open the secure payment page. When the customer selects the option for future payments to be automatically debited, the 'agree to the Direct Debit Terms & Conditions' check box will appear, which they must select in order for the recurring payment to be authorised.

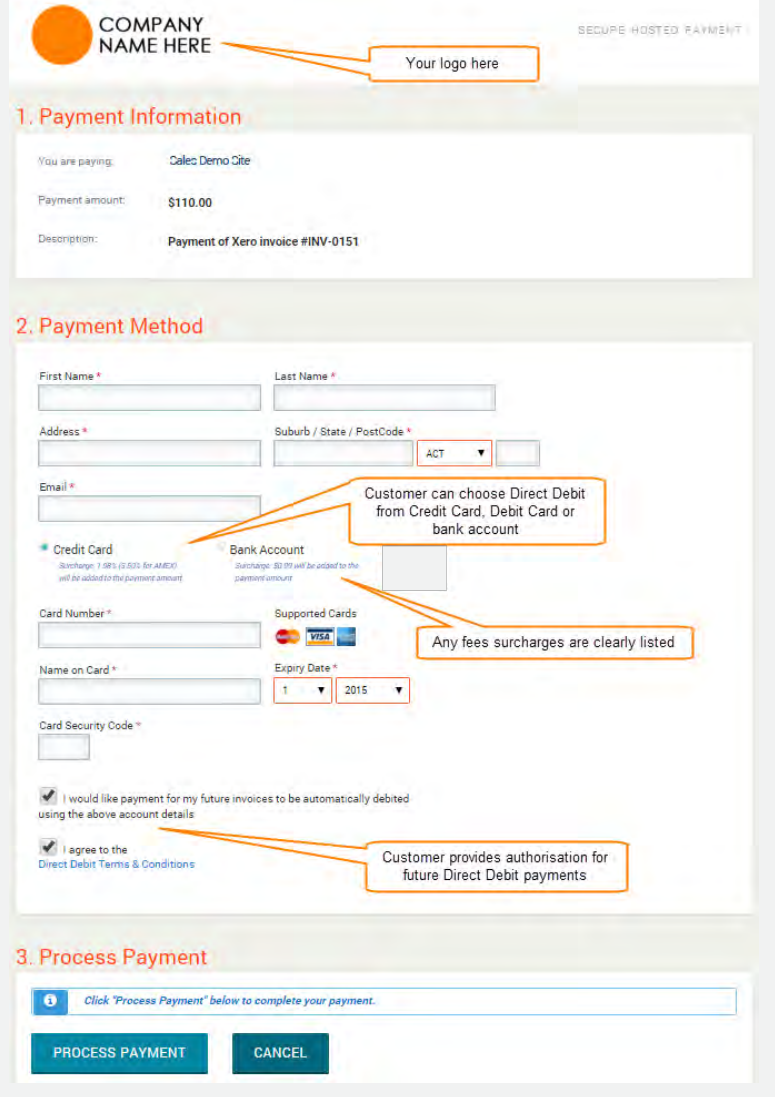

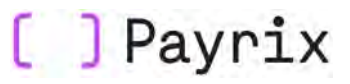

#### NEXT AND SUBSEQUENT PAYMENTS

Once processed, Payrix will schedule the first payment immediately, as well as securely retaining the customer's account details for all future payments. The customer will receive confirmation of the transaction by email.

# Next and Subsequent Payments

Every day, the Payrix system looks at your Repeating Invoices, identifies those invoices that are due for payment and customers who have agreed to pay by recurring Direct Debit. The system then processes payment for the invoice amount.

If the Repeating Invoice is set to Approved for Sending, when the next invoice is due, the customer will receive an email with a link to the online invoice. This time, if the customer clicks Pay Now, they will be greeted with a message stating that they have already set up a Direct Debit for this invoice and they do not have to take any further action.

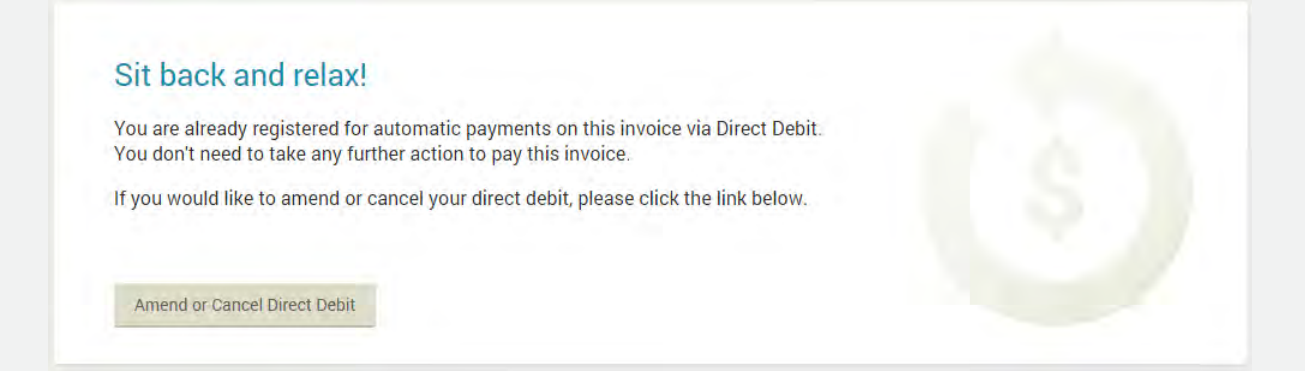

This page also allows the customer to make adjustments to their Direct Debit directly, minimising additional administration for your business. Customers can amend their nominated account details if they would like their payment to be debited from a different account, or cancel their Direct Debit if they decide to make their payments manually.

NOTE: a recurring Direct Debit or payment can be set-up from a single Sales Invoice, simply by using the **Payrix Direct Debit Branding Theme.** This enables you to send invoices at different times, for different amounts, but with the secure payment page including the authority to Direct Debit each individual payment.

NOTE: you can make payment by recurring Direct Debit mandatory, so a client is automatically setup on Direct Debit when they complete the secure payment page. Please contact Payrix Client Support if you would like this function enabled.

You can set your bank statements and accounts to be about automatically reconciled. For more information, please see the Automatic Reconciliation Explained document.